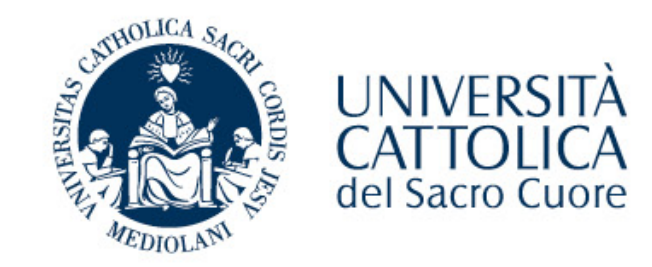

# Procedura riconoscimento e convalida esami all'estero

Istruzioni per la compilazione del Program Plan

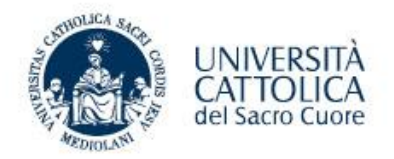

# Creazione del Program Plan

Prima della mobilità

Aggiornamento Marzo 2022 **Cattolica International** 

## Creazione Program Plan

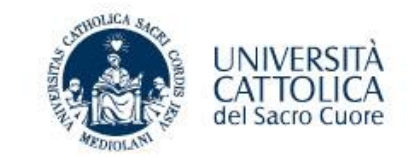

Da Icatt, sezione Servizi e Opportunità cliccare su «crea nuovo Program Plan». Nella schermata successiva selezionare il bottone «**crea nuovo Program Plan**»

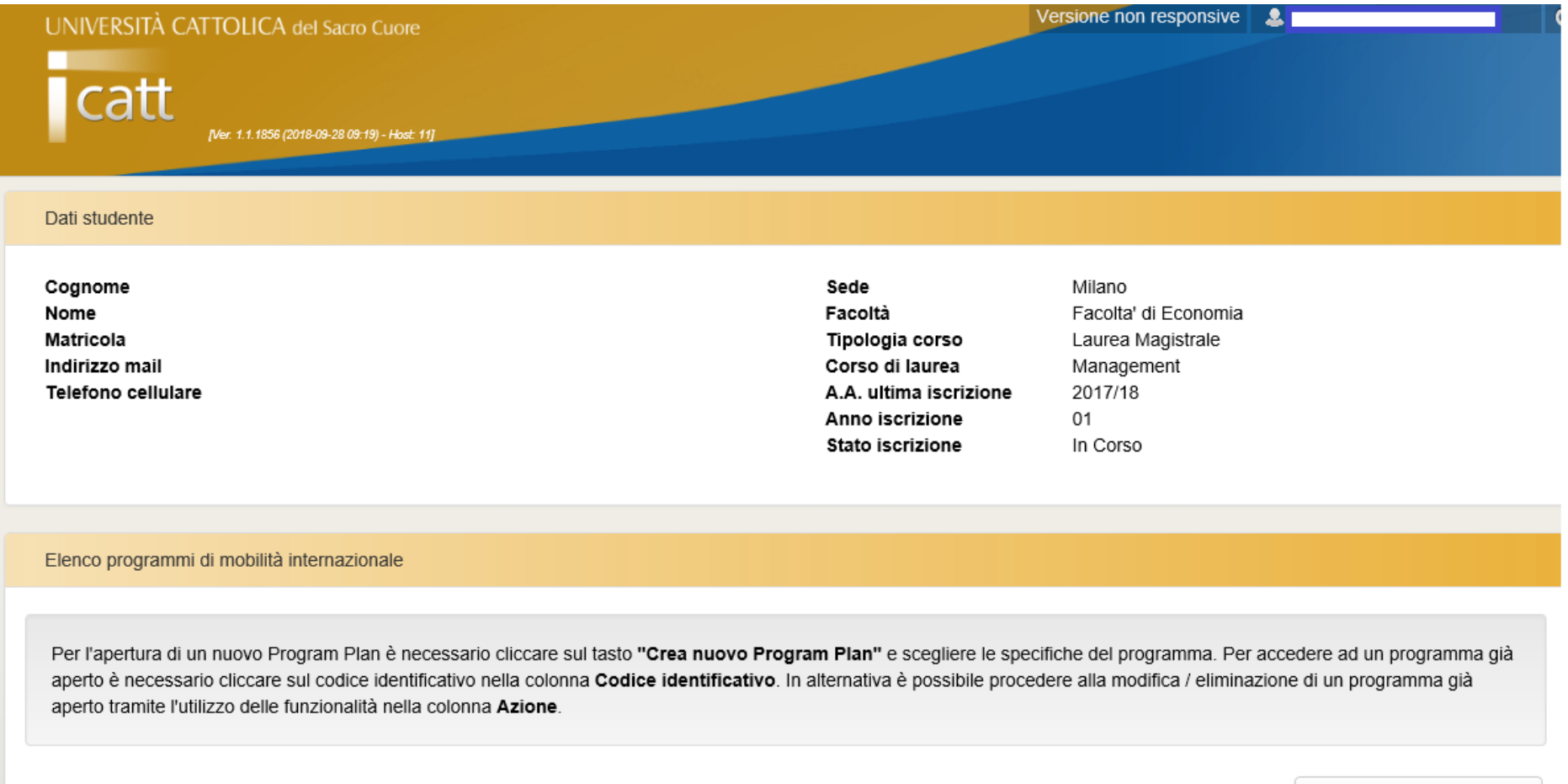

Crea nuovo Program Plan

# Creazione Program Plan

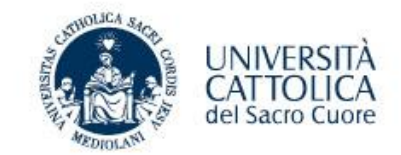

### Nella schermata successiva inserire le informazioni relative all'esperienza all'estero e selezionare il bottone «**salva**»

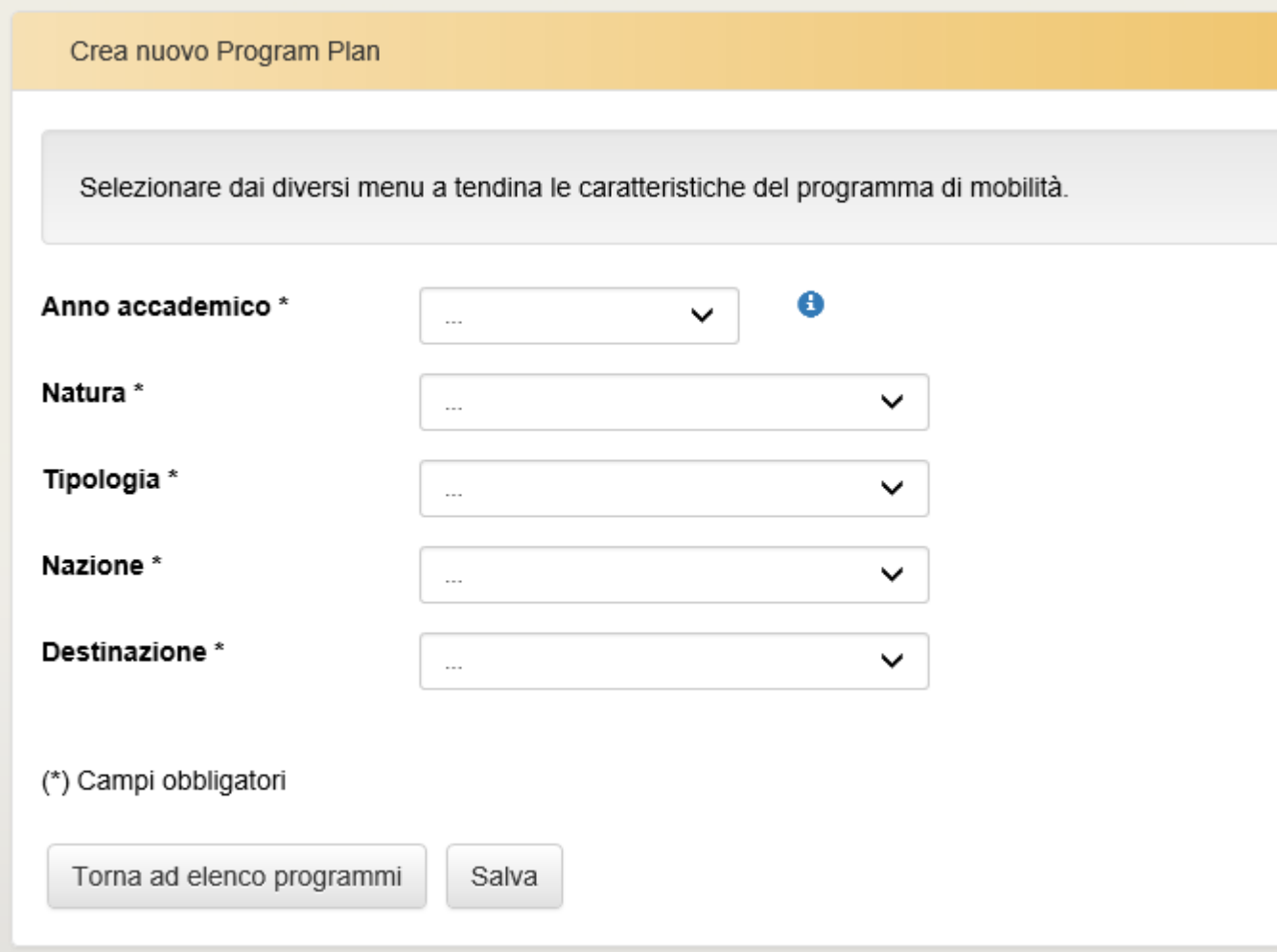

## Creazione Program Plan

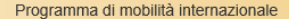

Codice programma: 010069 - Stato: Aperto

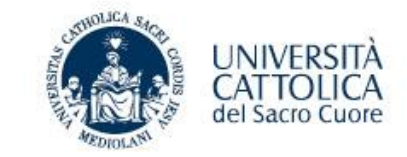

#### PER ATTIVARE IL PROGRAM PLAN

- 1. Clicca "Inserisci/modifica attività estera" per caricare le attività estere sostenute o da sostenere di cui si chiede il riconoscimento a piano studi
- 2. Clicca "Assegna corrispondenze" per inserire le corrispondenti attività del tuo piano studi UCSC, secondo le indicazioni ricevute dal referente della tua Facoltà. NB. Ti consigliamo di inserire tutte le attività estere prima di passare alla schermata "Assegna corrispondenze".
- 3. Clicca "Visualizza Program Plan (BOZZA)" per scaricare una copia PDF stampabile del Program Plan contenente tutti i tuoi dati e quelli del programma (comprensivo del dettaglio sulle attività estere e sulle relative corrispondenze), da utilizzare eventualmente con il docente referente per una prima verifica sulle attività caricate e sulle relative corrispondenze.

#### **DOPO IL RIENTRO**

- 4. Dopo la fine della tua esperienza internazionale, se hai già provveduto a caricare le attività estere e ad effettuare l'assegnazione delle corrispondenze, clicca nuovamente "Inserisci/modifica attività estera" e seleziona l'attività cliccando sulla freccina "Modifica" nella colonna Azione per caricare gli esiti e i voti conseguiti presenti sul tuo Transcript of Records o Certificato finale, secondo le approvazioni ricevute dal referente della tua Facoltà. In alternativa comincia dalla sezione "PER ATTIVARE IL PROGRAM PLAN"
- 5. Clicca "Valida Program Plan" solo a conclusione del caricamento delle attività estere e di assegnazione delle relative corrispondenze al fine di concludere il processo. Tale validazione abilita infatti la visualizzazione del Program Plan definitivo e impedisce qualsiasi successiva modifica dei dati.
- 6. Clicca "Visualizza Program Plan (DEFINITIVO)" per scaricare una copia PDF stampabile da consegnare, se necessario, in cartaceo al referente per la successiva attività di riconoscimento.

#### Descrizione programma

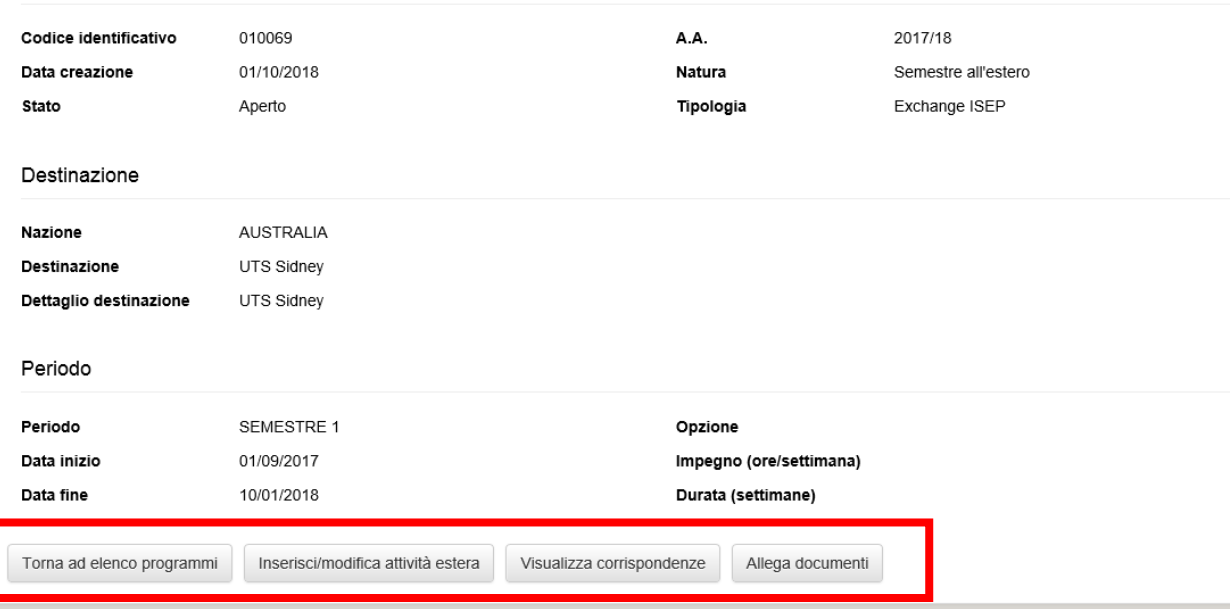

Creato il Program Plan si hanno a disposizione le seguenti funzionalità:

- Bottone «**Inserisci/modifica attività estera**»: per censire le attività estere che si vogliono effettuare presso l'ateneo estero
- Bottone «**Visualizza corrispondenze**» per indicare per ogni attività estera a quale corso in UC si richiede la conversione
- Bottone «**Allega documenti**»: per allegare qualsiasi documentazione che si ritiene necessaria per la valutazione delle conversioni

### Aggiornamento Marzo 2022 and the Cattolica International

# Inserimento Attività estera

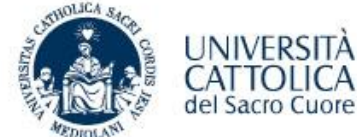

Cliccando sul bottone «**Inserisci/modifica attività estera**» inserire le informazioni richieste riguardanti l'attività estera che si intende effettuare presso l'ateneo estero.

La scheda dell'attività estera è composta da due parti:

Prima Parte da compilare: comprende le informazioni dell'attività estera necessarie al docente per la valutazione. I campi con l'asterisco sono obbligatori.

Seconda parte da compilare al termine della mobilità all'estero che comprende le informazioni di esito e data conseguimento dell'attività estera quando è terminata l'esperienza all'estero. Se l'attività non è stata sostenuta deve essere inserito il flag sulla voce «**Attività non sostenuta**»

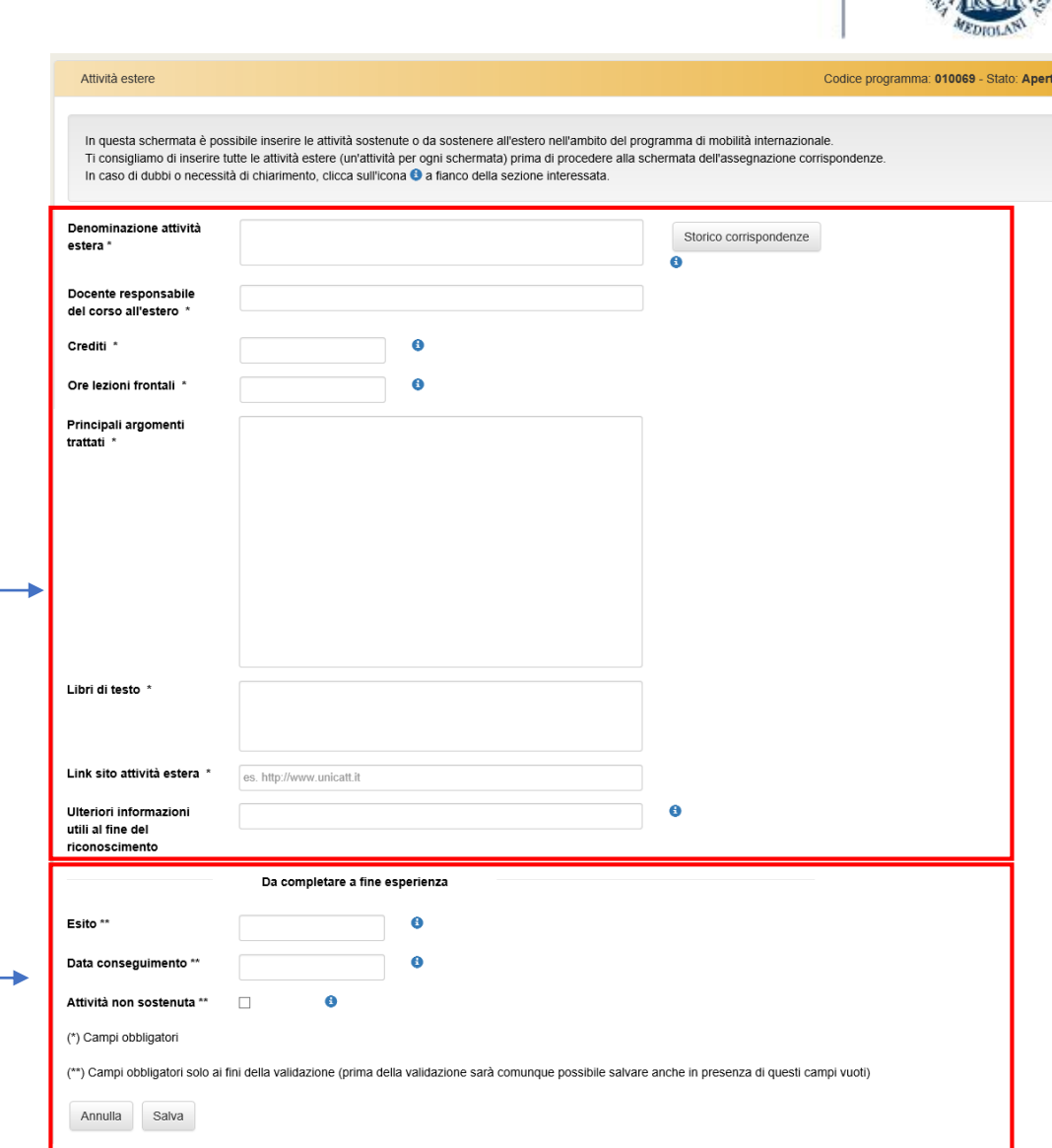

# Inserimento Attività estera

### Il campo «**Ulteriori informazioni utili ai fini del riconoscimento**» deve essere compilato nei seguenti casi:

- 1. Se l'attività estera è stata approvata **con integrazione**, in questo caso indicare *DA INTEGRARE IN UC* e al rientro allegare il modulo integrazione firmato dal docente nella sezione «**Allega documenti**» (valido per tutte le facoltà tranne Scienze Politiche per la quale l'integrazione va sostenuta dopo la verbalizzazione degli esami esteri).
- 2. Se l'attività estera viene riconosciuta con **dicitura estera**  (solo per insegnamenti a copertura dei crediti a scelta o sovrannumerari), in questo caso
	- 1. Se l'attività estera va a sostituire un insegnamento già presente in piano studi a copertura delle attività a scelta, indicare *RIM «nome insegnamento», INS con dicitura estera*
	- 2. Se in piano studi non sono ancora presenti insegnamenti a copertura dei crediti a scelta, indicare solamente *INS con dicitura estera*
- 3. Se l'attività estera viene approvata in sostituzione di un esame già presente in piano studi con un altro insegnamento presente nell'offerta formativa UC, indicare *RIM «nome insegnamento», INS «nome insegnamento»*  (es. *RIM. Marketing, INS. Finance* )

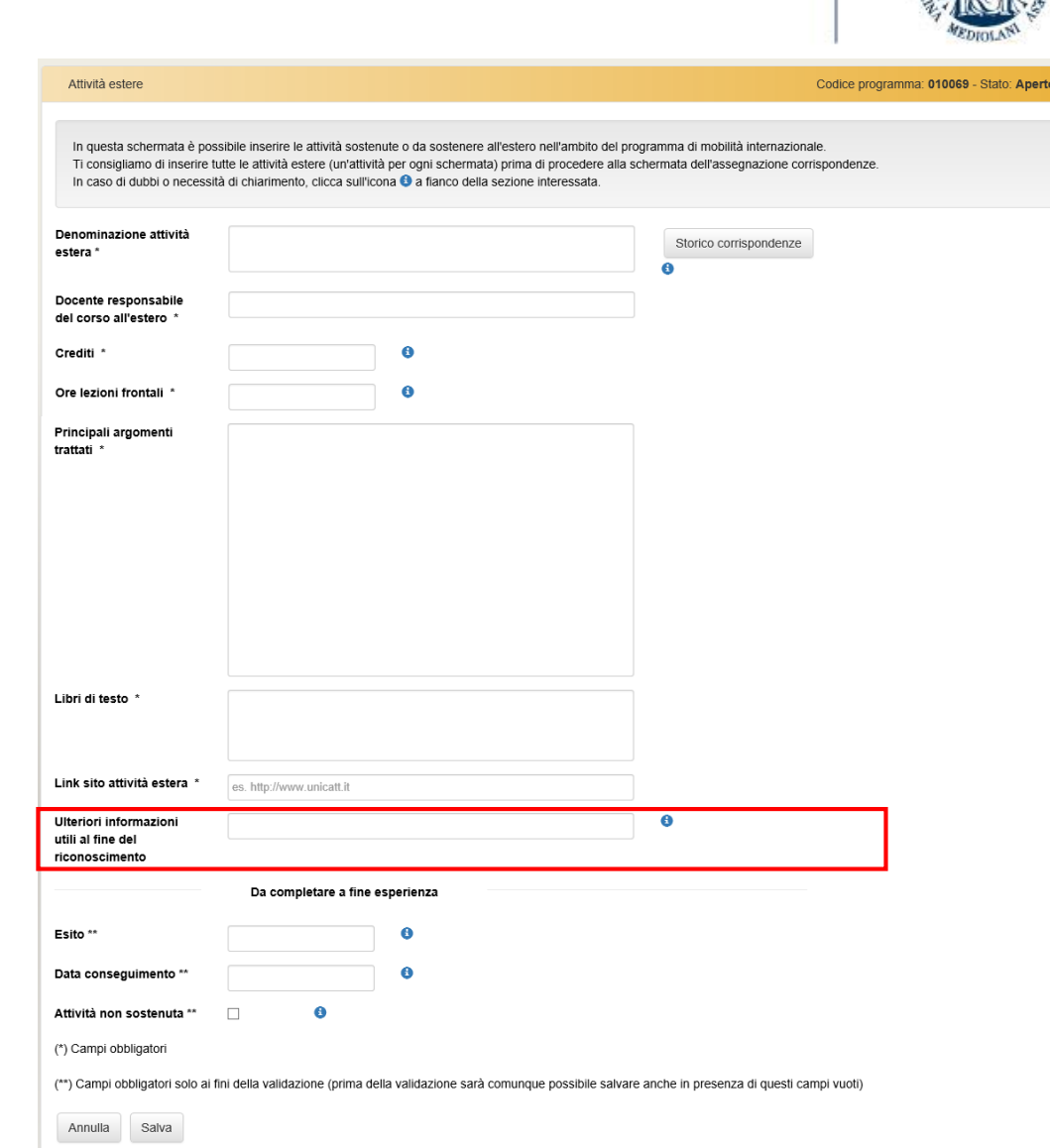

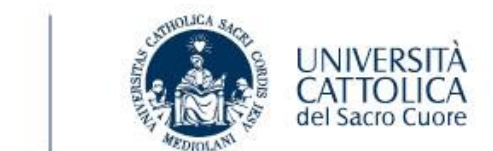

# Inserimento corrispondenze tra esami esteri e insegnamenti UC

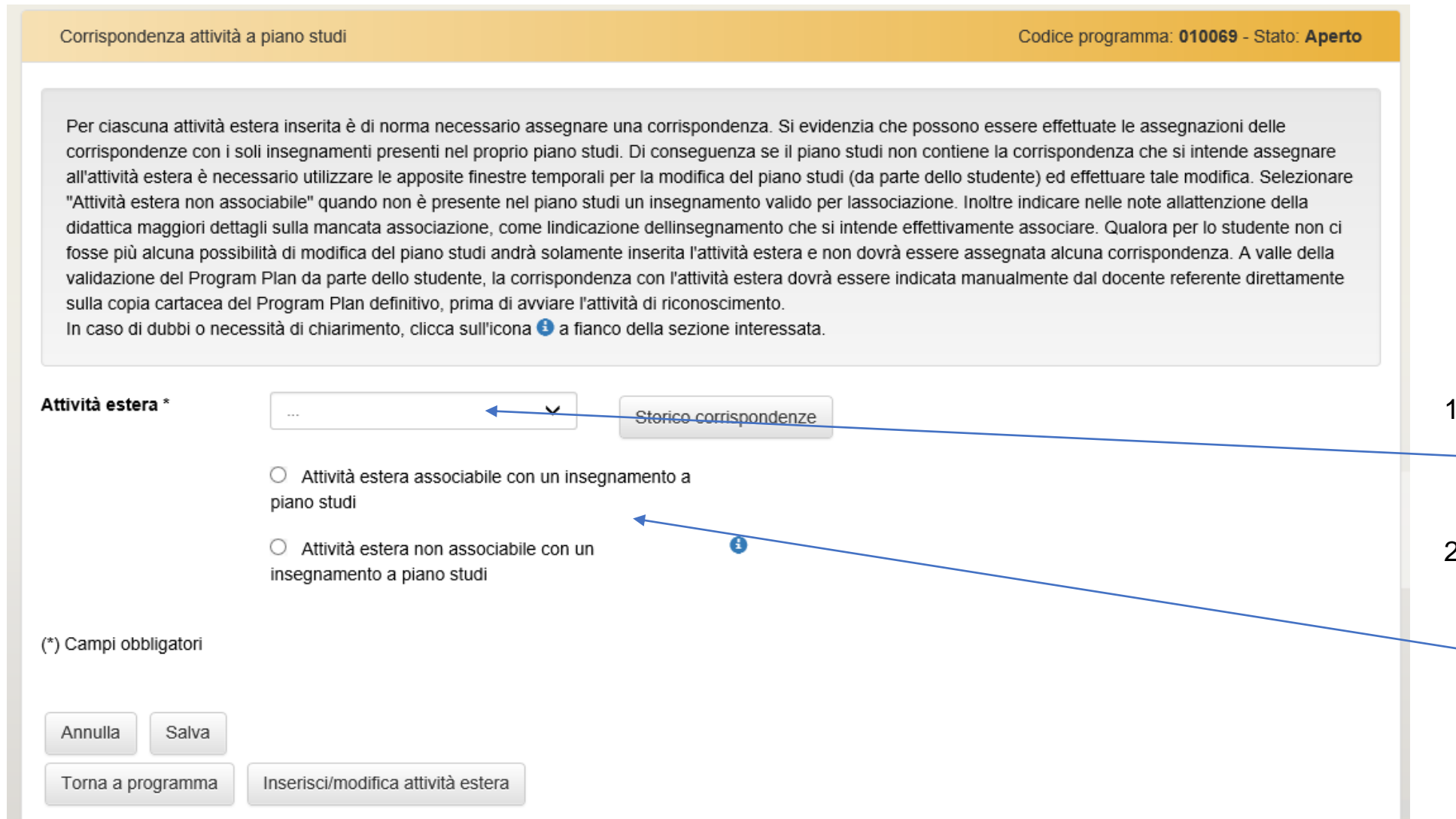

- 1. Selezionare l'attività estera inserita precedentemente dal menù a tendina
- 2. Associare l'attività estera selezionata con un insegnamento a piano studi OPPURE con un insegnamento NON a piano studi

# Riconoscimento attività estera con insegnamento a piano studi

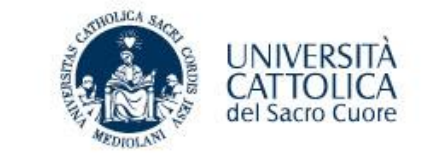

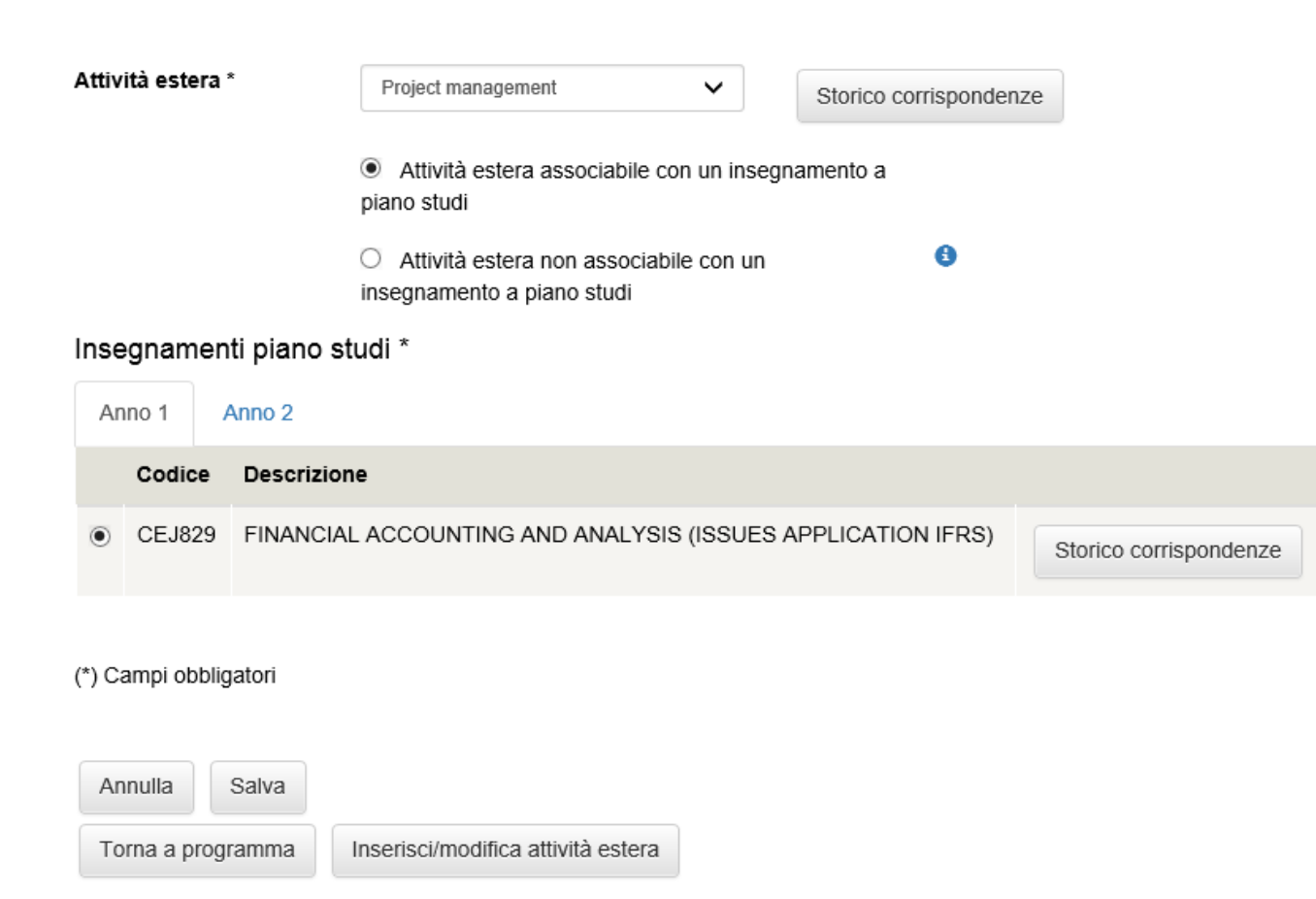

Selezionare l'insegnamento a piano studi e selezionare il bottone «**Salva**».

Gli insegnamenti sono suddivisi per anno di corso.

Nel caso in cui più di una attività estera deve essere riconosciuta per il medesimo insegnamento a piano studi, eseguire nuovamente l'operazione di selezione attività estera, scelta insegnamento a piano studi e bottone «**Salva**».

### Ssd CFU

#### NB. FACOLTA' DI SCIENZE POLITICHE 8.00

Se l'attività estera è associata ad un insegnamento a piano studi MA l'approvazione corrisponde ad un numero parziale di crediti è necessario seguire le indicazioni relative al riconoscimento attività estera con insegnamento NON a piano studi (vedi slide n. 11).

# Riconoscimento attività estera con insegnamento non a piano studi

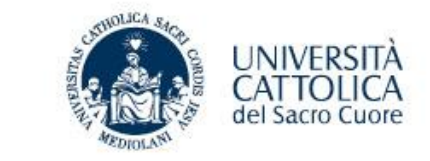

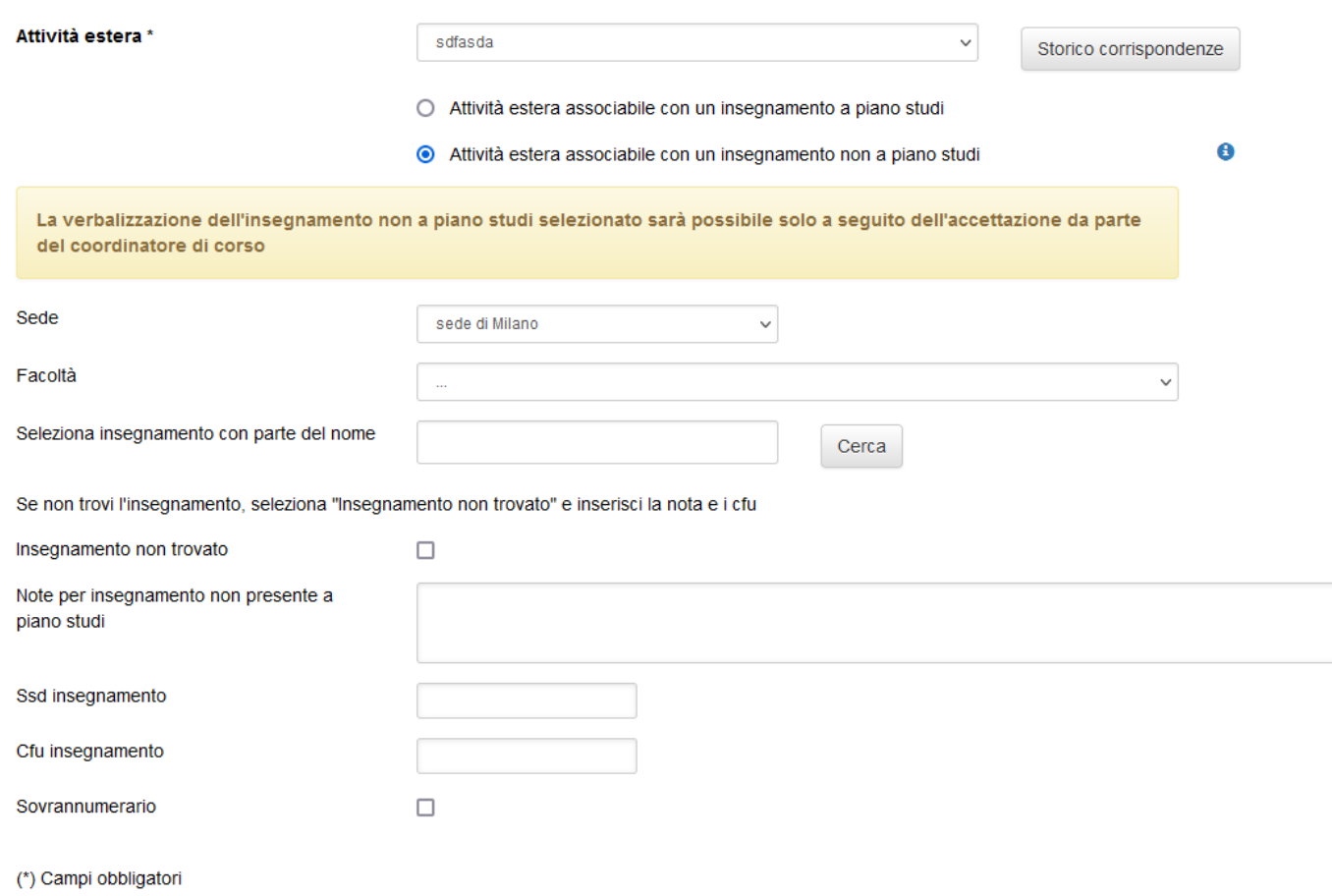

Inserire le informazioni inerenti l'insegnamento non a piano studi:

- Selezionare **Sede** e **Facoltà**
- Digitare parte del nome dell'insegnamento e cliccare su cerca. Selezionare il risultato corretto, in questo caso i CFU saranno riportati automaticamente di seguito.
- Flaggare se necessario «**insegnamento sovrannumerario**»
- selezionare il bottone «**Salva**».

NB. Se non si trova l'insegnamento, selezionare «**insegnamento non trovato**», digitare il nome dell'insegnamento nel campo «**note per insegnamento non presente a piano studi**» e aggiungere i CFU.

# Riconoscimento attività estera con insegnamento non a piano studi – casi particolari

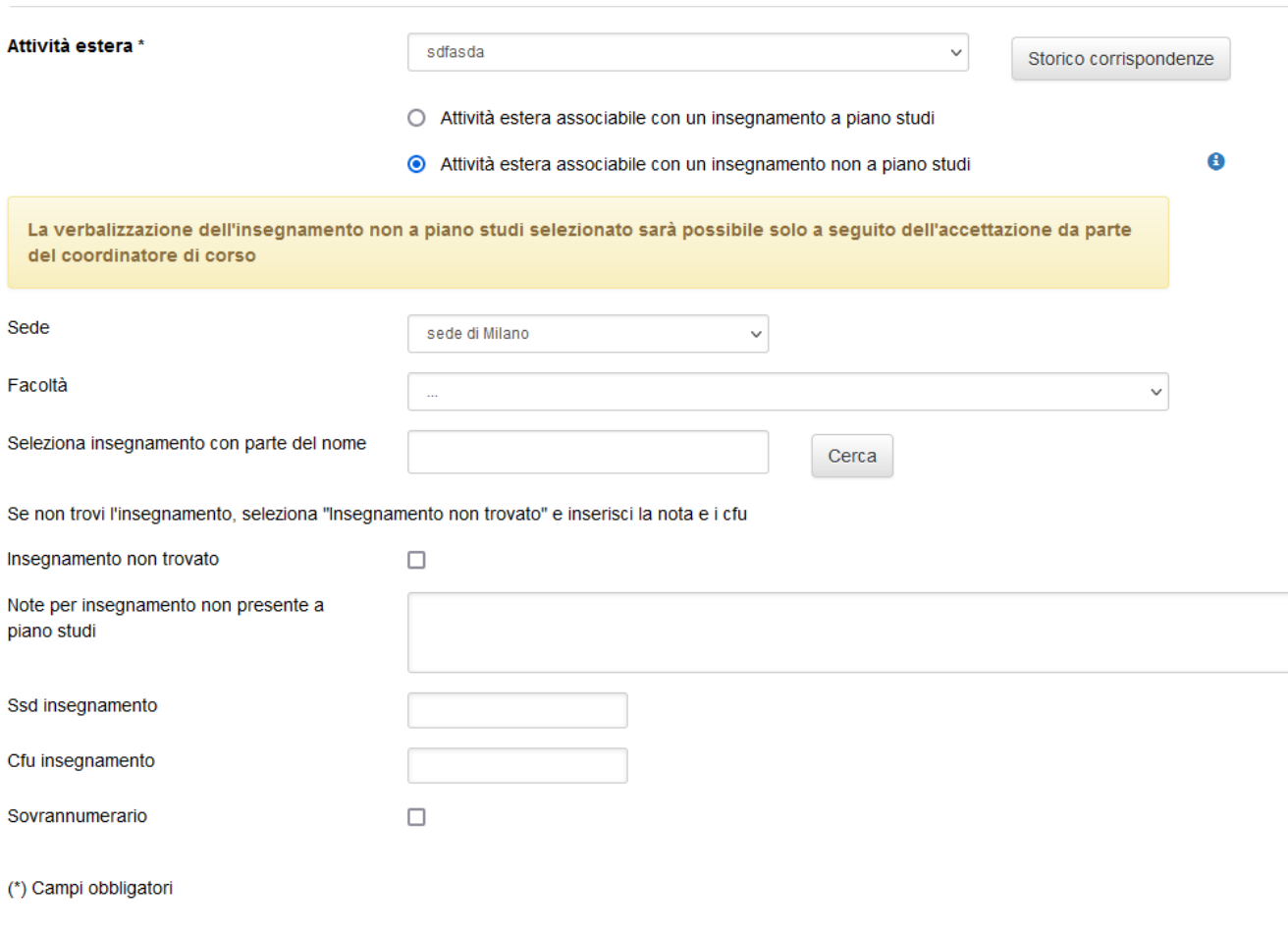

### **CASO 1**

Se l'attività estera viene riconosciuta con «**dicitura estera**» è necessario

- Selezionare **Sede** e **Facoltà**
- Flaggare «**insegnamento non trovato**»
- riportare il nome dell'attività estera nel campo «**Note per insegnamento non presente a piano studi**»
- Indicare i CFU riconosciuti
- Se necessario flaggare «**insegnamento sovrannumerario**»

### **CASO 2 (SOLO PER FACOLTA' SCIENZE POLITICHE)**

Se l'attività estera corrisponde ad un insegnamento già presente a piano studi MA riconosciuto con un numero inferiore di crediti, è necessario:

- Selezionare **Sede** e **Facoltà**
- Flaggare «**insegnamento non trovato**»
- indicare il nome dell'insegnamento (così come riportato nel piano studi) nel campo «**Note per insegnamento non presente a piano studi**»
- Indicare i CFU riconosciuti
- Se necessario flaggare «**insegnamento sovrannumerario**»

UNIVERSIT

# Allega documenti

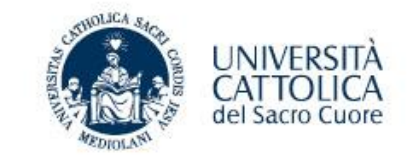

In questa sezione è possibile caricare le approvazioni ricevute pre-partenza e le integrazioni sostenute (al rientro) secondo le disposizioni previste da ciascuna Facoltà.

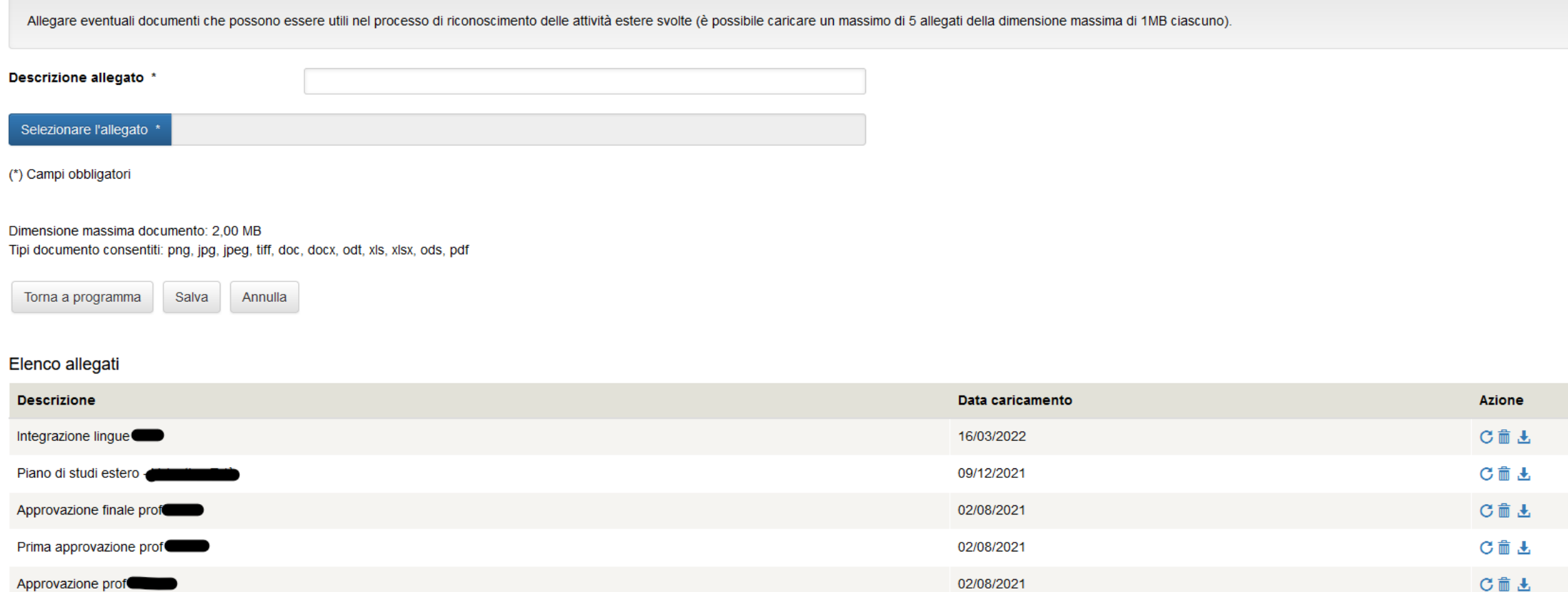

## Invio in valutazione del Program Plan

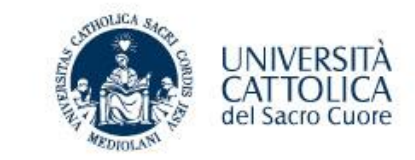

### Programma di mobilità internazionale

Codice programma: 010069 - Stato: Aperto

#### PER ATTIVARE IL PROGRAM PLAN

- 1. Clicca "Inserisci/modifica attività estera" per caricare le attività estere sostenute o da sostenere di cui si chiede il riconoscimento a piano studi.
- 2. Clicca "Assegna corrispondenze" per inserire le corrispondenti attività del tuo piano studi UCSC, secondo le indicazioni ricevute dal referente della tua Facoltà NB. Ti consigliamo di inserire tutte le attività estere prima di passare alla schermata "Assegna corrispondenze".
- 3. Clicca "Visualizza Program Plan (BOZZA)" per scaricare una copia PDF stampabile del Program Plan contenente tutti i tuoi dati e quelli del programma (comprensivo del dettaglio sulle attività estere e sulle relative cor con il docente referente per una prima verifica sulle attività caricate e sulle relative corrispondenze

#### **DOPO IL RIENTRO**

- 4. Dopo la fine della tua esperienza internazionale, se hai già provveduto a caricare le attività estere e ad effettuare l'assegnazione delle corrispondenze, clicca nuovamente "Inserisci/modifica attività estera" e selezio nella colonna Azione per caricare gli esiti e i voti conseguiti presenti sul tuo Transcript of Records o Certificato finale, secondo le approvazioni ricevute dal referente della tua Facottà, In alternativa comincia dalla s
- 5. Clicca "Valida Program Plan" solo a conclusione del caricamento delle attività estere e di assegnazione delle relative corrispondenze al fine di concludere il processo. Tale validazione abilita infatti la visualizzazion qualsiasi successiva modifica dei dati.
- 6. Clicca "Visualizza Program Plan (DEFINITIVO)" per scaricare una copia PDF stampabile da consegnare, se necessario, in cartaceo al referente per la successiva attività di riconoscimento

#### Descrizione programma

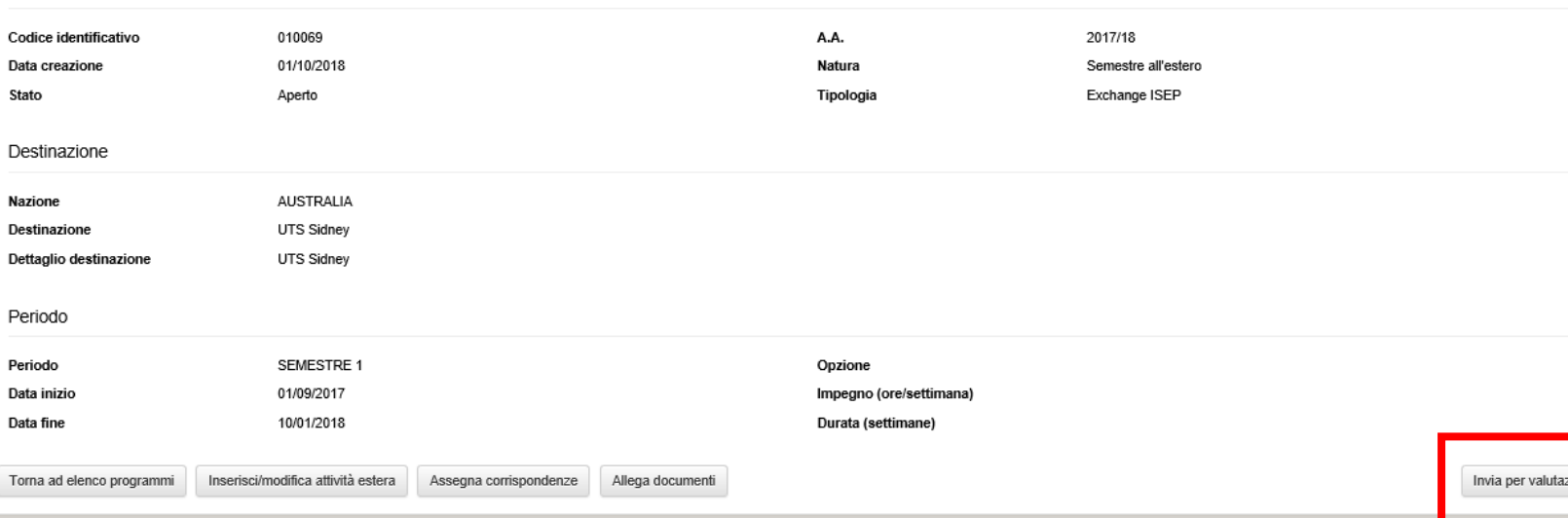

### Per inviare il Program Plan in valutazione al docente, selezionare il bottone «**Invia per valutazione**» in basso a destra.

A seguito dell'invio in valutazione, il docente/tutor referente riceve il Program Plan e procede a verificare le richieste di approvazione e a valutarle positivamente o negativamente. In caso di valutazione negativa, lo studente può modificare il Program Plan aggiungendo nuove attività da associare ad esami UC.

Passando il cursore sulla spunta verde o sulla X rossa accanto all'attività estera apparirà il nome del docente che ha valutato il Program Plan .

### **N.B. Il Program Plan è modificabile solo quando il suo stato è «aperto» o «valutato».**

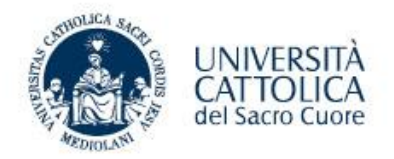

# Modifica del Program Plan già valutato

Durante la mobilità

Aggiornamento Marzo 2022 **Cattolica International** 

# Come fare per: aggiungere una nuova attività estera al Program Plan già valutato

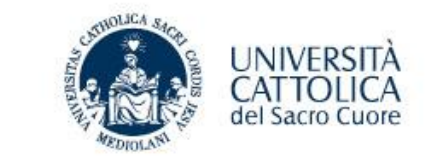

- 1. Cliccare su «**Inserisci/modifica attività estera**» e aggiungere la nuova attività. Al salvataggio il sistema indicherà che il Program Plan passerà dallo stato «**Valutato**» ad «**Aperto**»
- 2. Associare la nuova attività estera con un insegnamento
- 3. Inviare nuovamente il Program Plan in valutazione

# Come fare per: eliminare un'attività estera precedentemente valutata

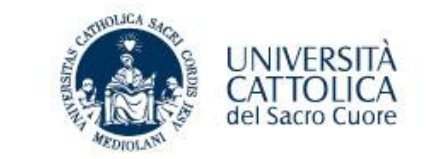

Non si può eliminare un'attività già inserita e valutata, si deve:

1. rientrare nell'attività che si vuole rimuovere (cliccare sulla freccia sotto la colonna «**azione**»)

Elenco attività estere

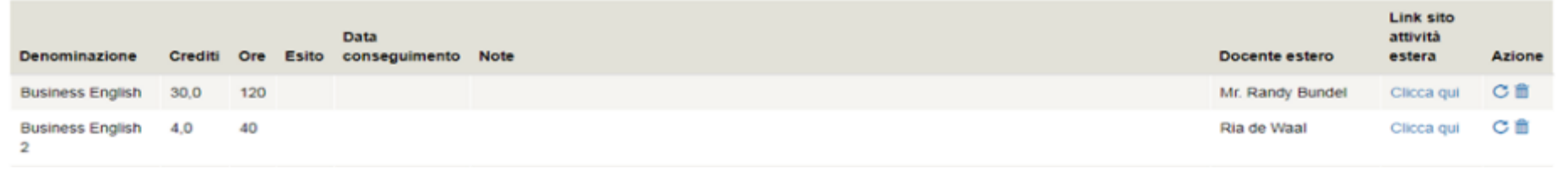

2. una volta rientrati, flaggare la casella «**attività non sostenuta o che non si sosterrà**»

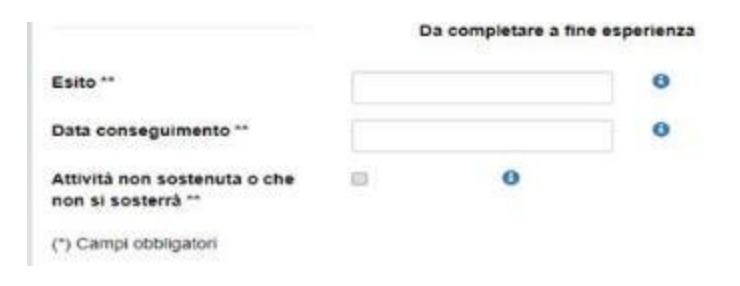

3. infine, cliccare su «**salva**»

# Come fare per: associare una nuova attività estera precedentemente valutata ad un altro esame UC

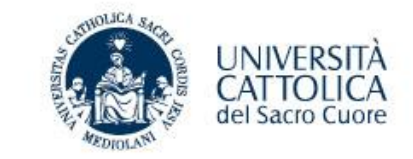

Non si può eliminare un'attività già inserita e valutata, si deve:

1. rientrare nell'attività che si vuole cambiare (cliccare sulla freccia sotto la colonna «**azione**»)

### Elenco attività estere

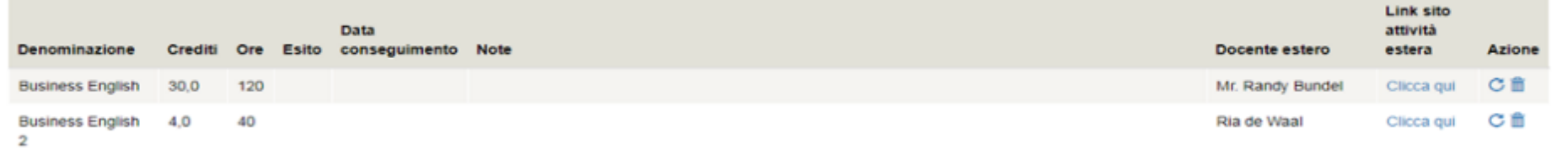

2. una volta rientrati, flaggare la casella «**attività non sostenuta o che non si sosterrà**»

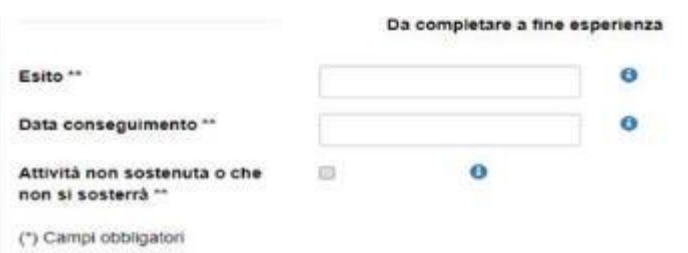

- 3. cliccare su «**salva**», uscire dalla piattaforma e rientrarvi, ripetendo quanto indicato al punto 1
- 4. deselezionare l'opzione «**attività non sostenuta o che non si sosterrà**» e cliccare su «**salva**»
- 5. tornare al menù precedente e cliccare su «**visualizza corrispondenze**»
- 6. associare la nuova corrispondenza
- 7. cliccare nuovamente su «**invia in valutazione**»

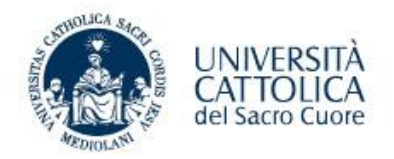

# Conclusione procedura di verbalizzazione

Al rientro dalla mobilità

Aggiornamento Marzo 2022 **Cattolica International** 

# Inserimento degli esiti delle attività estere

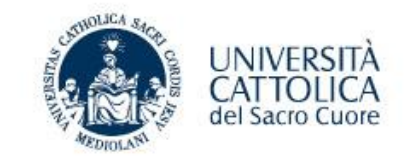

Al rientro dall'esperienza all'estero, l'università estera rilascerà il **Transcript of Records** che deve essere inviato direttamente all'ufficio internazionale della propria sede.

A seguito della ricezione del Transcript of Records sarà possibile procedere con la conclusione della procedura di verbalizzazione degli esami esteri.

Per inserire i voti esteri nel Program Plan già valutato:

- 1. andare in «**Inserisci/modifica attività estera**» e selezionare l'attività estera (cliccare sulla freccia sotto la colonna «**azione**»)
- 2. compilare i campi «**esito**» e «**data conseguimento**»
- 3. Cliccare su «**salva**» e ripetere l'operazione per ogni attività estera che si intende far riconoscere.\*

\* Se non hai sostenuto un'attività estera tra quelle approvate, non hai superato l'esame o non vuoi fartelo riconoscere, flagga l'attività estera in questione come «**attività non sostenuta o che non si sosterrà**».

N.B. Per ogni programma di mobilità è possibile creare un solo Program Plan. Se sei indeciso su quali esami convalidare, attendi finché non sarai sicuro: i voti esteri non hanno scadenza!

# Validazione del Program Plan

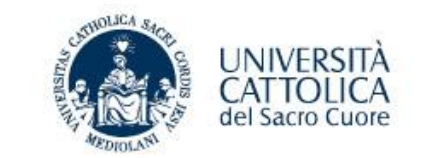

- 1. L'ufficio internazionale procederà a caricare il Transcript of Records nel Program Plan.
- 2. Dopo questa operazione lo studente riceve una mail automatica che lo informa di rientrare nel Program Plan per cliccare sul bottone «**Valida Program Plan**». Questa operazione è irreversibile ed è quindi importante ricontrollare i dati inseriti prima di procedere.
- 3. Nel momento in cui il Program Plan è stato validato, viene automaticamente inviato al docente referente che procederà in primo luogo alla verifica dei dati inseriti (che dovranno essere corrispondenti a quelli riportati nel Transcript of Records) ed infine alla conversione dei voti esteri in trentesimi.
- 4. La scheda sarà inviata al primo Consiglio di Facoltà utile per l'approvazione definitiva (il CdF si riunisce una volta al mese).
- 5. Dopo l'approvazione del Consiglio di Facoltà, il Program Plan viene trasmesso al Polo Studenti per la registrazione degli esiti in carriera.

N.B. Le procedure di verbalizzazione possono richiedere fino a 2 mesi.